# Assign a trainer to a course

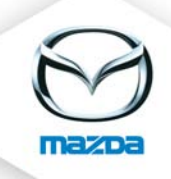

Choose the course date you would like to assign a trainer to and click on the trainer symbol.

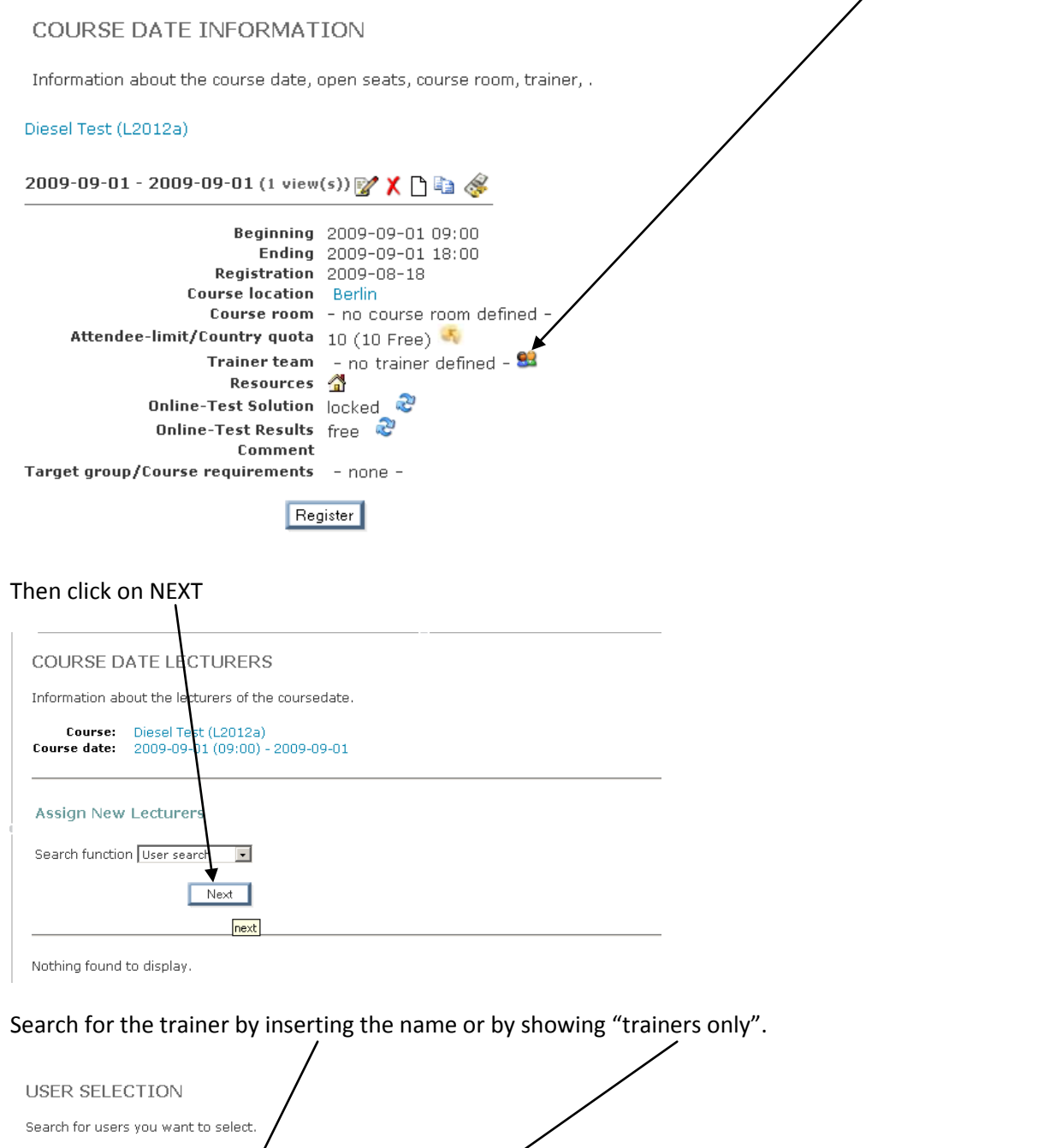

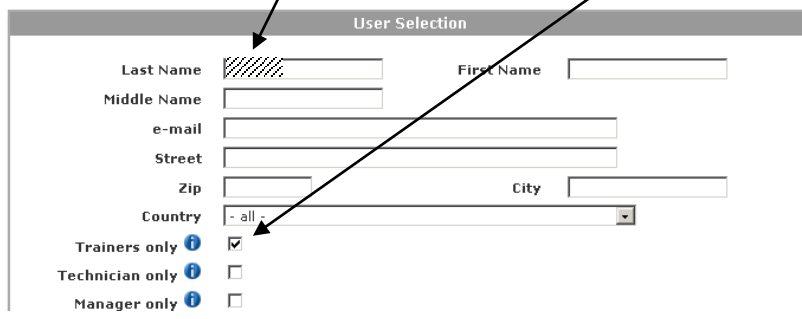

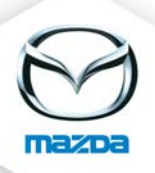

# Select the trainer and click on NEXT.

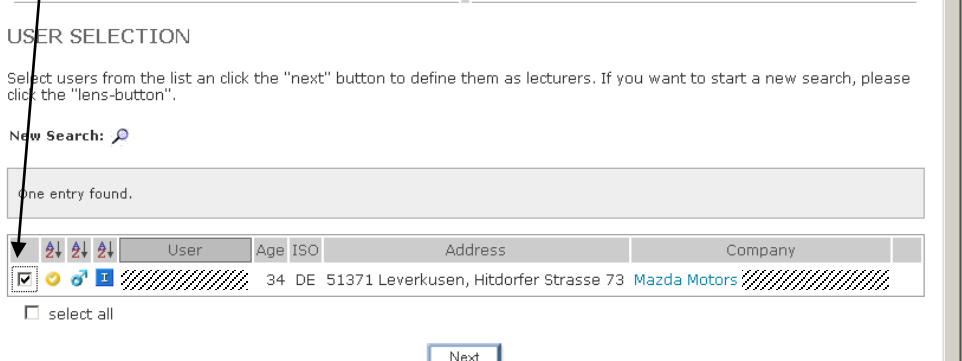

## Then your screen should look like this:

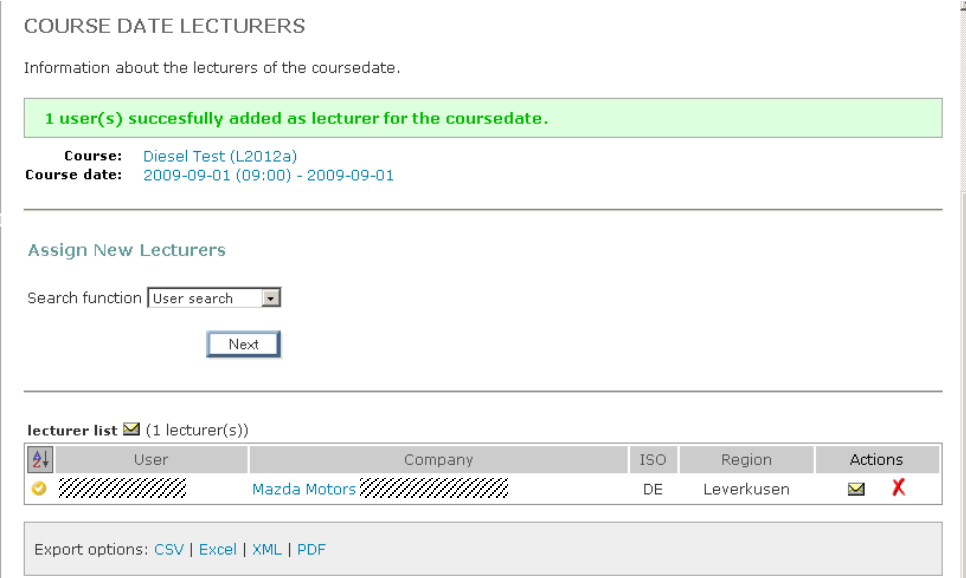

#### And the course date information should look like this:

#### COURSE DATE INFORMATION

Information about the course date, open seats, course room, trainer, ..

## Diesel Test (L2012a)

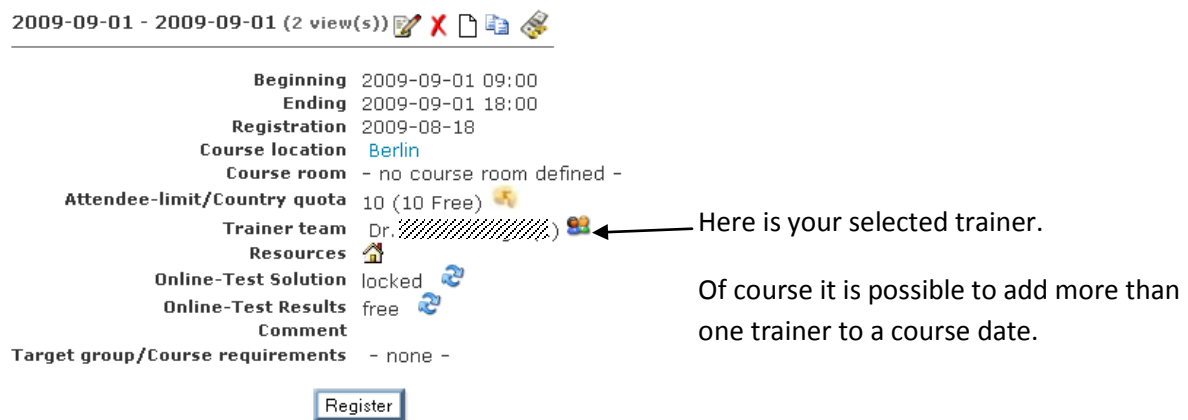

 $\mathcal{L}_{\mathcal{A}}$